# Girl Scouts **Digital Media Course**

October 15, 2010 | Session 1

# FUN WITH PHOTOS (PART 1)

## **Goals for the Day:**

- Become familiar with Gimp, the photo-manipulation program we'll be using today.
- Learn how to find photos you can legally use in your artwork.
- Learn how to cut people and objects out of photos.
- Learn how to 'mash up' different photos.

## **Key Terms:**

- **bitmap** an image stored on a computer or on the web that is literally a grid of squares ('**pixels**') filled in with different colors. All photographic computer images are stored as bitmaps - you can see the map when you zoom way in on a photo on the computer. *(sometimes called 'pixmap,' sometimes called 'raster')*
- **license**  the permission the creator of an artwork or document has given you to use it. If an image is licensed "Copyright, All rights reserved" then you do not have permission/rights to use it. If an image is licensed "Public Domain" then you may freely use it.
- **mask**  a mask is a shape or form that you apply to an image to allow you to hide some parts of the image, and show others.
- **pixel** if you think of a photo on the computer as a bitmap, a grid of squares filled in with all different colors, each square in that grid is considered a pixel. Computer graphics are made up of many tiny pixels.
- **resolution** a measure of the quality of a digital image. The more pixels a bitmap has, the higher-quality the image will appear when you zoom out from the grid. Sometimes digital cameras let you know the resolution of the photos they take using a unit called 'megapixels.'

# **Question of the day:**

If you could visit anywhere in the world (or even in space!), where would you want to go?

## **Activity 1: Find a photo**

Remember when you thought about where you'd like to visit someday? We're going to put you there! First, you'll need to find a photo of the place you'd like to visit.

The best place to find a photo that has a friendly **license** (more on that later) is to use the Creative Commons search tool. Go ahead and visit it in your browser:

### **http://search.creativecommons.org**

The three search tabs on that site that you'll find most useful are:

- Google (Image)
- Flickr (Image)
- Mediawiki Commons (Media)

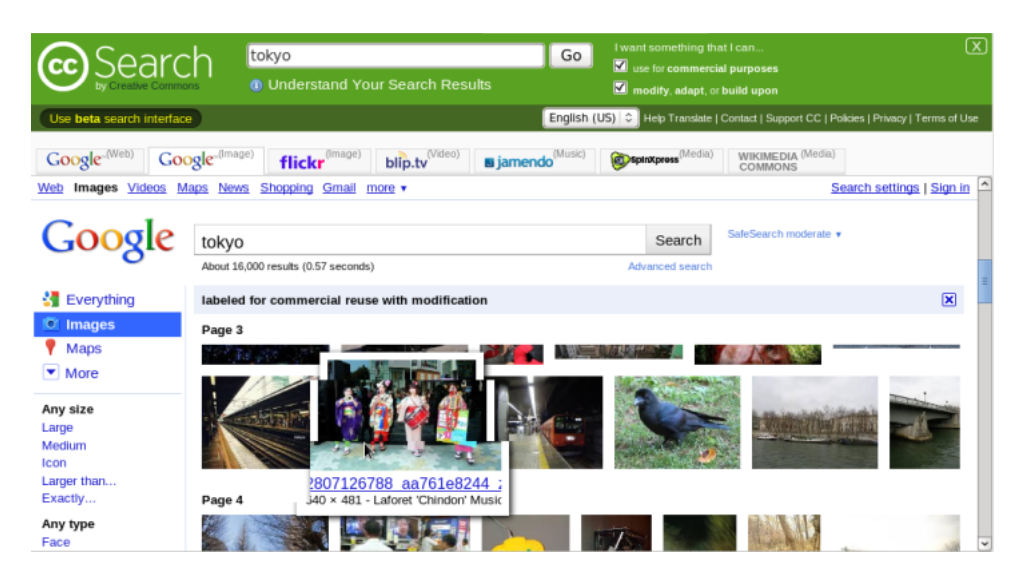

Go ahead and use those tabs for an image of your dream destination, being careful to find one that is of a good resolution. Photos that are **at least** 1024 x 768 (1,024 pixels wide and 768 pixels tall) tend to be a good enough quality to use.

Can't think of a place you'd like to visit? Here's some suggestions of places you might have fun looking for a photo of:

- the surface of the moon
- Las Vegas!
- Harajuku Dori, a popular street in Tokyo
- An African safari with lions and zebras
- A tropical cruise ship
- Hollywood, CA

Once you find the perfect image (or image(s), if you can't make up your mind!:

- **Bookmark it.** In Firefox, go to the Bookmarks > Bookmark this page menu item.
- **Save it to your computer.** Right-click the image and select, "Save Image As..." in the menu that pops up. A good place to save it is on 'Desktop.'

While you look for a photo, we'll be taking pictures of everyone in the class - we'll take a photo of you that you can use to transport yourself into the location you've chosen.

# **Activity 2: Explore the Gimp!**

The Gimp is a bitmap editing program. It's similar to apps like Photoshop®, which you may have heard of. The two apps do a lot of the same things; the big difference between the two is that the Gimp is free.

To open up the Gimp, you can double-click on the Gimp icon on your desktop, which looks like this:

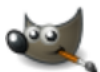

You can also open it up using the 'Applications' menu in the upper right of your screen. Go to Applications > Graphics > GNU Image Manipulation Program.

Once you've got Gimp open, there's three ways you can open up your dream destination photo in it:

- You can right-click your photo file, and select "Open With" then "GNU Image Manipulation Program."
- You can drag the photo file on top of the Gimp window.
- You can go to the File > Open menu in Gimp and select your photo file that way.

While you wait to get the photo we'll be taking of you, take some time to explore Gimp's interface using the dream destination photo you downloaded. As you come up with questions about how to use Gimp, please write them down for our questions period later! (You can click on the Gnote icon on the top of your screen

to take some notes. It looks like this:  $\Box$ )

If you double-click on the 'Help' folder on your desktop, you'll find there's a couple of Gimp books you can take a look at in your explorations. One is called "Gimp Manual" and the other is "Gimp Savvy."

If you're not sure what to do as you explore, here's some things to try:

- Blur the photo, and make it black & white.
- Undo the blur and black & white you just did!
- Copy and paste the photo into a new layer.
- Draw stick figures in the photo, or if there are people in the photo, give them moustaches!
- Add a coffee stain to the photo.
- Warp the photo so it looks like it's an image in a funhouse mirror.

The next page gives you a brief overview of the Gimp interface to serve as a handy guide!

document window

you might have more than one of these open, but the toolbox and palettes only apply to one at a time.

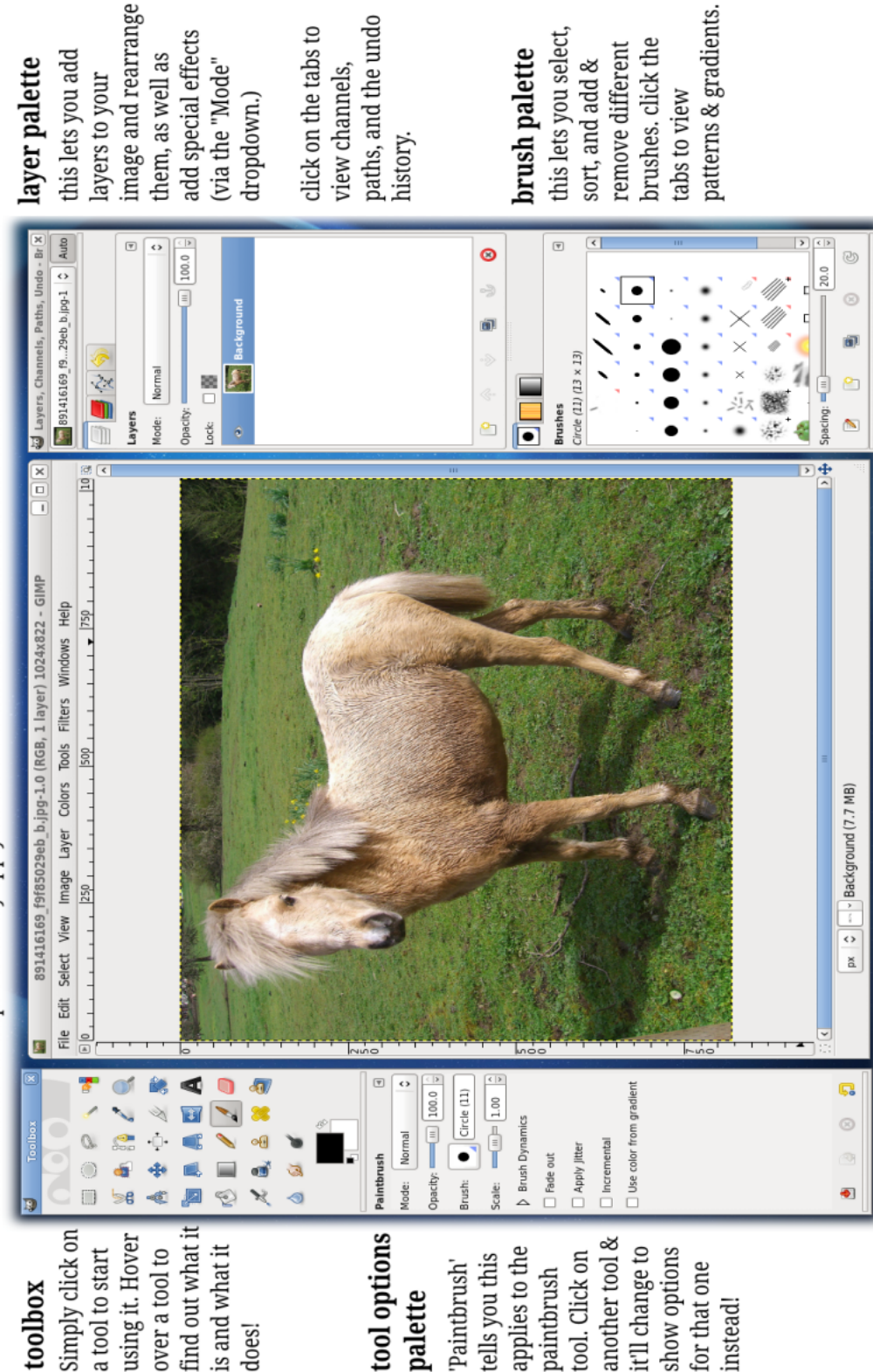

5

# **Activity 3: Free yourself from your photo!**

By now you should have a copy of the file that contains the photo we took of you during class. Let's try to put the photo of you in the photo you found of a dream destination.

So I'm starting out with a cool photo of the Louvre Museum in Paris, France - but when I drag my photo on top of it, it completely covers up the Louvre! I just want myself in the Louvre photo, not all of the background behind me:

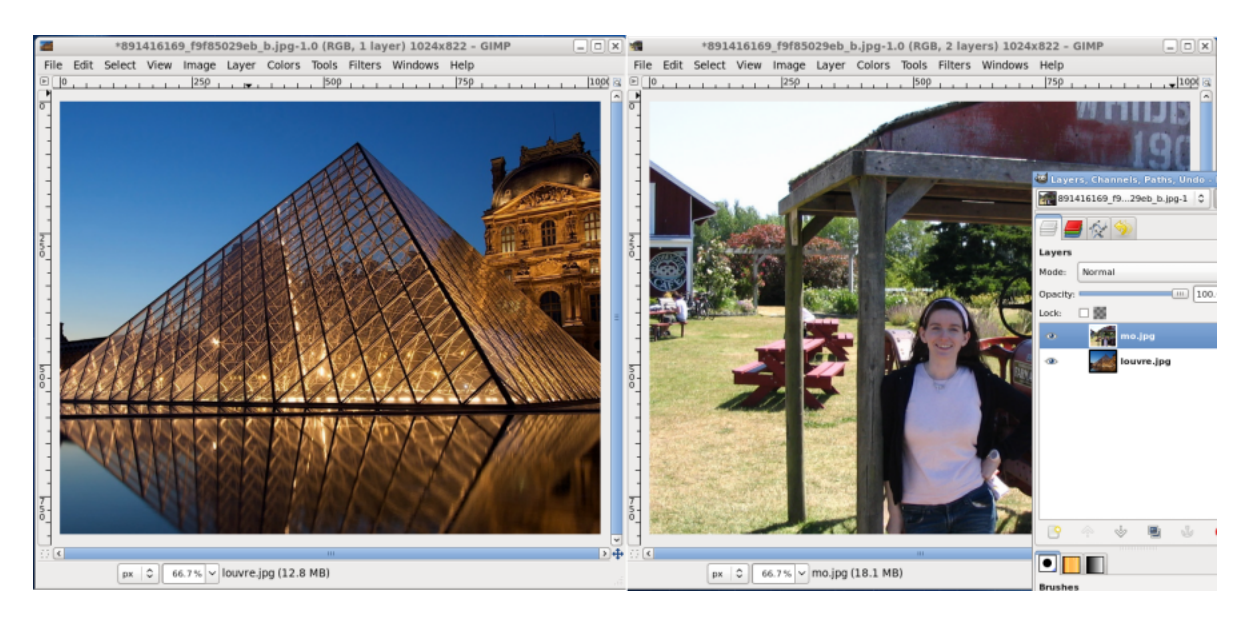

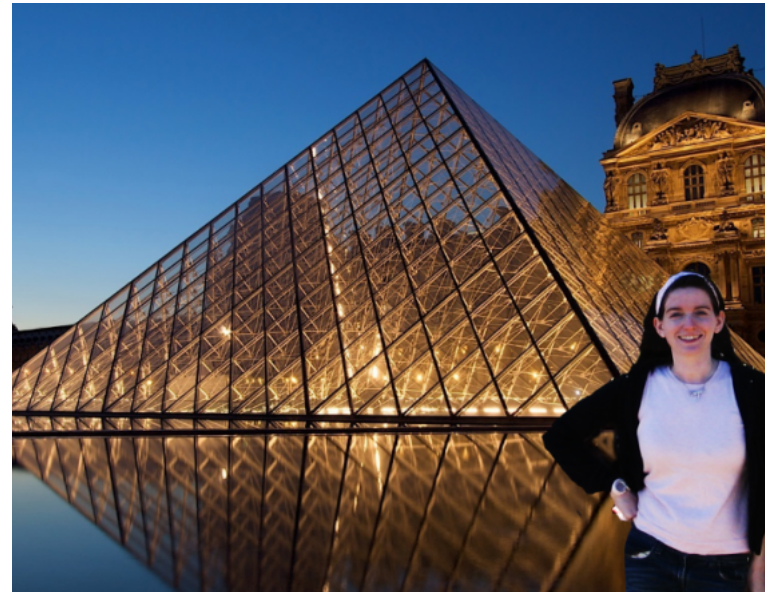

I'd prefer the photo to look something like this one, on the left.

How is this done?

# **Opening two photos in the same Gimp image**

First, insert your photo into the dream destination photo as a layer. There's a couple of ways you can do this:

- Open your dream destination photo in the Gimp. Then, drag your photo file on top of the dream desintation photo window of the Gimp.
- Go to the Gimp 'File > Open as Layers' menu item and select your photo file.

Once your photo is in the Gimp, you should see it and your dream destination photo, each on their own layer in the Gimp:

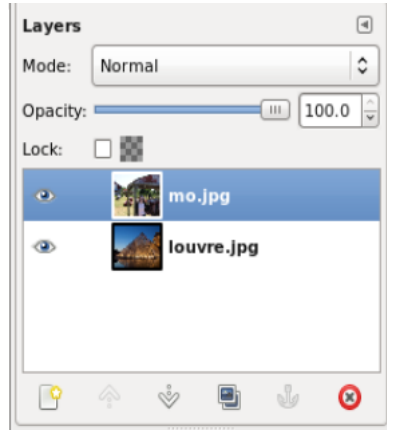

## *Exercises*

Here's a few things to try now that you've got a couple of layers in your image:

- Select your photo, and click the down arrow along the bottom of the layers palette. What happens?
- Now, with your photo selected, click the up arrow.

• With your photo on the top of the layer stack, drag the opacity handle down so it's 50% opacity or so. What happened? (Okay, now drag it back to 100%!)

# **Removing yourself from a photo (or, layer masking!)**

With your photo on the top layer and your dream destination on the bottom layer, we're going to add something called a layer mask. Layer masks are a kind of cut-out you place on top of a layer. Masks can be black, white, or shades of grey. The parts of a mask that are black will hide the parts of the layer they apply to; the parts that are white will show the parts of the layer they apply to. Here's an example:

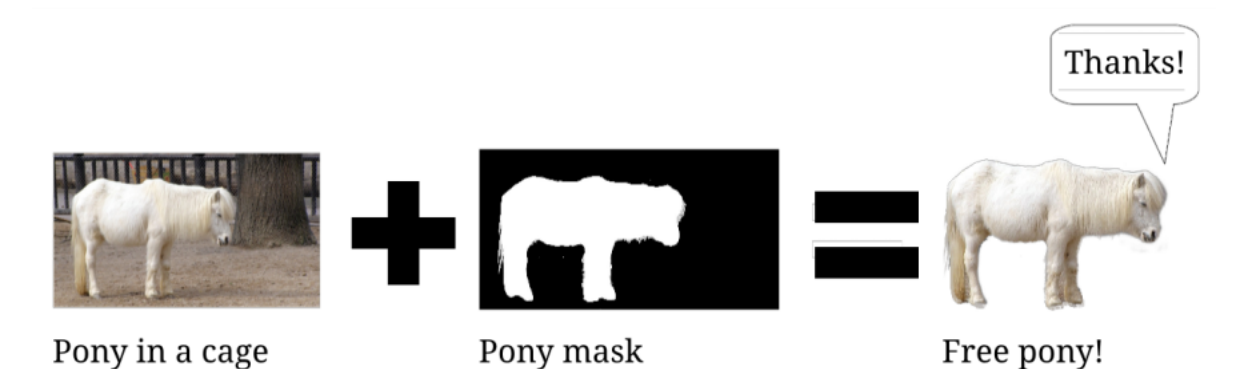

So you can image a mask as being a kind of stencil on top of a layer. To remove the background behind you in your photo, you'll need to create a mask that blocks out the background around you.

To create a mask:

- 1 Make sure the layer that has your photo is on the top of the layer stack in the layers palette.
- 2 Right click the layer with your photo in it, and select 'Add Layer Mask...' in the menu that appears.
- 3 A little window will pop up asking you what you would like to 'initialize' the layer mask to. Don't worry about this dialog, just click the 'Add' button. (By default, this will create a white / 'full opacity' layer mask.)

Now your layers dialog will look something like this:

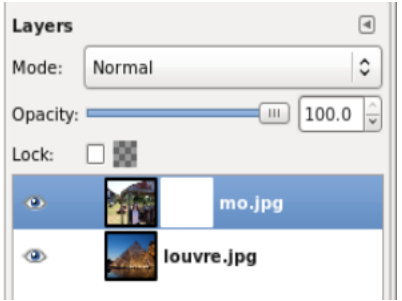

See how there's now a white square to the right of your photo? That white square is your mask. Since it's full filled in white, everything in your photo is showing through.

# *Exercises*

- Fill the layer mask in with the color black. You can do this by clicking on the paint bucket icon in the toolbox, selecting the color black in the color selector, and clicking on the image. What happens?
- Now, fill in the the layer mask with a grey color. What happens?
- Fill the layer mask back in with white. Now, click on the paintbrush tool, select the color black, and start drawing on the layer mask. What happens?
- Now try to fill your photo in black. It doesn't work, right? It only affects the layer mask.
- Right click the layer with your photo and the layer mask, and uncheck the 'Edit layer mask' box. Now try to fill in your photo.
- Undo the fill you just did (Hit the Ctrl+Z keys on the keyboard, or go to the Edit > Undo item in the Gimp menu.) Right click your layer and check the 'Edit layer mask' box again.
- Right click your layer and check 'View layer mask.' Now you can see only the layer mask and not your photo. Draw your name on the layer mask using a black brush. Now right click your layer and uncheck 'View layer mask.' What happened?

Go ahead and erase you layer mask now - fill it in completely white. (A quick way to do this is to right click the layer and select 'Delete Layer Mask', then right click it and select 'Add Layer Mask' to create a fresh one.)

Take a thick black brush (you can increase the size of your brush using the 'Scale' slider at the bottom of the Brushes palette in the lower right of your screen.) Use that brush to draw around yourself in your photo. You should start seeing your dream destination behind you wherever you draw. Don't worry if you make any mistakes, we can go back and fix them.

Once you've completely traced around your photo, fill everything outside of your photo in with black with the paint bucket tool, and erase any lines that are lying around.

If you accidentally erase any part of your photo, you can switch to using a white brush to paint those parts of your photo back into the picture. Once you're done, you should have a photo of yourself at your dream destination!

Congratulations, you did it!

## **Questions**

- Where can you find safely-licensed photos on the internet?
- How do you open up multiple photos in the same image file in the Gimp?
- How would you describe what image layers are when explaining them to a friend?
- What's the best way to extract a person or object out of a photo?

## **Extra Credit**

- What are the advantages to using layer masks over using the eraser tool?
- Use the techniques you learned today to create a photo of yourself standing next to your favorite celebrity.

### **Licenses to Look For:**

Here's some licenses that are particularly friendly for photo manipulation experts such as yourselves:

- **Public Domain**  anything marked as public domain you can use freely under whatever license you choose and without having to credit anyone.
- **Creative Commons Attribution** if you make a piece of art using a Creative Commons Attribution piece of artwork, you must give credit ('attribution') to the original artist.
- **Creative Commons Attribution ShareAlike** if you make a piece of art using a Creative Commons Attribution ShareAlike piece of artwork, you must give credit ('attribution') to the original artist **and** you must license the work under the same Creative Commons License.
- **GPL** if you make a piece of art using a GPL piece of artwork, you must give credit ('attribution') to the original artist **and** you must license the work under the GPL.

#### **Photo Credits:**

- "Le Louvre" by re-ality on Flickr. Used under a Creative Commons Attribution 3.0 license.
- "Pony" by Steve Lodefink on Flickr. Used under a Creative Commons Attribution 2.0 license.
- "Sleeping Pony" by erix! on Flickr. Used under a Creative Commons Attribution 2.0 license.